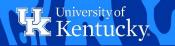

### HOW TO:

# ENTER EXCEPTIONS IN MYUK GPS DEGREE AUDIT

Wildly Possible

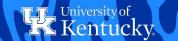

These areas will stay with the Registrar's Office. Exceptions on the UK Core, UK Foreign Language, and the Graduation requirements area - including the 67 Hour Limit, the Residence requirement, and the UK Cumulative Hours & GPA - will be handled by the Degree Audit team.

Advisors will now be able to enter exceptions on these areas through GPS degree audits in the myUK portal.

NOTE: DRC substitutions on the A&S Foreign Language requirement and any exceptions on Major GPAs will need to be entered by the Degree Audit team. Advisors can request these exceptions via the exception requests e-mail at team-gps@lsv.uky.edu

- X University Requirements
  - X UK Core
    - ✓ Arts & Creativity
    - Humanities
    - Social Sciences
    - ✓ Natural, Physical, Mathematica...
    - ✓ Composition & Communication I
    - ✓ Composition & Communication II
    - Quantitative Foundations
    - Statistical Inferential Reason...
    - Community, Culture & Citizensh...
    - ✗ Global Dynamics
  - ✓ Foreign Language
  - **X** Graduation
- College Requirements
  - X College of Arts & Sciences
    - ★ BA in College of Arts & Scienc...
    - Foreign Language
- X Major Requirements
  - **X** Spanish
    - Pre-Major: Spanish
    - Major: Spanish
    - X Option: Spanish (General)
- X Minor Requirements
  - X Minor: Art History

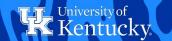

Each requirement in the College, Pre-Major, Major, and Minor areas will now be equipped with a button that will allow advisors to enter any necessary exceptions into a student's audit:

- Major: Spanish
  - Spanish Core
     This requirement has been met—show details.
  - Spanish Outside Major Dept
     This requirement has been met—show details.
  - Spanish GCCR
     This requirement has been met—show details.

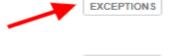

EXCEPTIONS

**EXCEPTIONS** 

Any time you enter an exception on a student's degree audit and click "Save" or "Done", you will be taken to the top of the page to refresh the audit. Exceptions or changes will not apply until the audit has been refreshed.

Exceptions or substitutions have been applied since this audit was last refreshed. Changes may not apply until this audit has been refreshed — scheduled for refresh in 29 minutes.

Refresh Audit Now

After the audit has refreshed, always check to make sure that your exception worked. If it did not, see common issues under Exceptions troubleshooting (page 19).

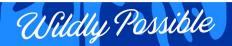

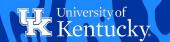

Exceptions will be indicated on the audit by an asterisk (\* ) next to a requirement. To view all exceptions that have been entered for a student, click the Exceptions button on any requirement and select "View all exceptions".

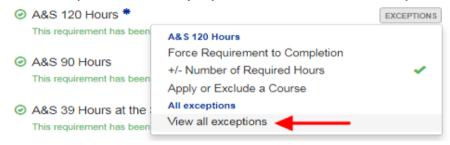

The pop-up window will display all exceptions that have been entered on this student's degree audit. You can click **View** next to any of the exceptions to be taken to the exception on the audit.

| Requirement                         | Exceptions granted                                               |             |
|-------------------------------------|------------------------------------------------------------------|-------------|
| A&S 120 Hours                       | Earned Credit Hours - Variable: 108.00                           | <u>View</u> |
| Philosophy GCCR                     | Number of Courses: 2.00<br>Addition: PS 230<br>Addition: PSY 314 | View        |
| Art History Minor-Art History Co    | Number of Courses: 1.00                                          | <u>View</u> |
| Anthropology Minor-Preminor<br>Cour | Number of Courses: 2.00<br>Addition: SPA 400                     | View        |
| A&S Natural Sciences (BA)           | Addition: BIO 103                                                | View        |
| A&S Lab or Field Work               | Exclusion: PSY 215                                               | View        |
| Psychology From Major Dept          | Addition: PSY 395                                                | View        |
| Philosophy Pre-Major                | Addition: PSY 215                                                | View        |
| Art History Minor-Non Western Co    | Addition: HIS 109                                                | View        |

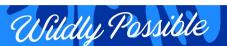

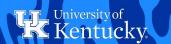

If someone else has requested or authorized the exception you are entering, use the "Approved By" field in the exceptions pop-up window to record this person's AD ID. Simply begin typing the person's name and then select the correct name from the list of search results. Your AD ID and the date the exception is entered will automatically be captured by the system.

| Substitution type              | Substitution                | Exception Details                     | Approved          |
|--------------------------------|-----------------------------|---------------------------------------|-------------------|
| No substitutions found.        |                             |                                       |                   |
| Make a new substitution (All f | fields visible to students) |                                       | * required fields |
| Apply Or Exclude *             | Use A Course From *         | Choose A Course *                     |                   |
| Select a type                  | Select source               | Choose a source first                 |                   |
| Substitute In Place Of         | Exception Details           |                                       |                   |
| Approved By                    | Approved On                 |                                       |                   |
|                                | 11/20/2018                  | ✓ Uncheck to ignore "<br>restrictions | 'double dipping"  |
| I                              | (                           | ٩.                                    |                   |
| Please enter 3 or more charac  | cters                       |                                       |                   |

You can enter any desired notes in the Exception Details field. These notes will display on the audit and will be visible to students.

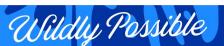

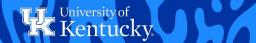

### **HOW TO: WAIVE A COURSE**

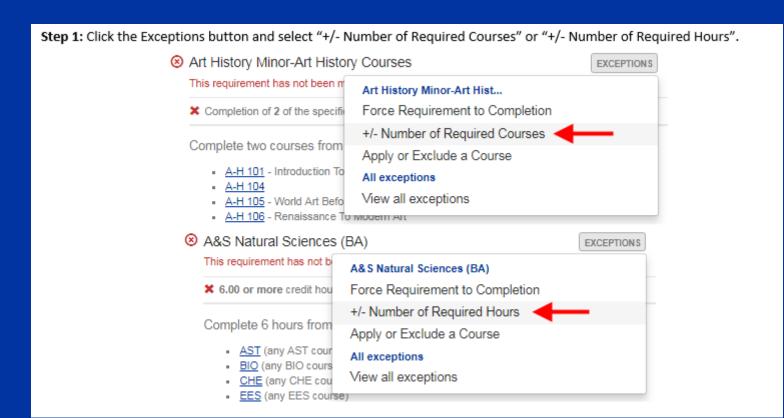

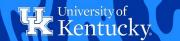

#### **HOW TO: WAIVE A COURSE**

**Step 2:** In the "Number of Required Courses now required" box, enter the number of required courses reduced by the number of courses you want to waive. For example: to waive 1 course, simply reduce the required course count by 1. In the Exception Details field, enter information about the course that has been waived. Click Save.

| Affected by this excep       | tion:                                         |  |
|------------------------------|-----------------------------------------------|--|
| X Completion of 11 of the sp | ecified courses is required—you completed 10. |  |
| Number of Required C         | ourses now required:                          |  |
| 10                           |                                               |  |
| Approved By                  | Approved On                                   |  |
|                              | 11/6/2018                                     |  |
| Exception Details            |                                               |  |
| Waived - MAT 414             |                                               |  |
|                              |                                               |  |

If the requirement is looking for a certain number of hours instead of courses, you will perform the same exception by reducing the number of required hours by the amount that would normally be fulfilled by the waived course. For instance: to waive a course worth 3 credit hours, simply reduce the required hours on the requirement by 3. In the Exception Details field, indicate which course was waived. Click Save.

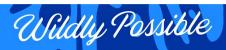

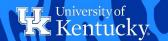

### **HOW TO: WAIVE A COURSE**

After the audit is refreshed, the desired course has now been waived and the requirement is now looking for only 1 further course.

| completed 0.                 |
|------------------------------|
|                              |
|                              |
| ired is now: 1.00 instead of |
|                              |
|                              |
|                              |
|                              |

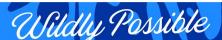

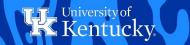

## HOW TO: ALLOW A COURSE TO APPLY TO A REQUIREMENT

Step 1: Click the Exceptions button and select "Apply or Exclude a Course".

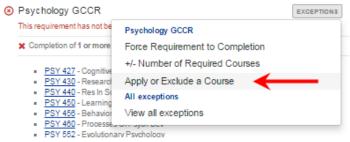

**Step 2:** Under the "Apply or Exclude" dropdown menu, select "Allow this course to apply". Then select from either currently registered or previously completed courses by choosing "Current/Previous Academic Work" under the "Use A Course From" dropdown menu. To enter a course that the student has planned or has not yet taken, select "Search For A Course".

| Substitution type                | Substitution              | Exception Details   | Approved          |   |
|----------------------------------|---------------------------|---------------------|-------------------|---|
| No substitutions found.          |                           |                     |                   |   |
| Make a new substitution (All fie | elds visible to students) |                     | * required fields |   |
| Apply Or Exclude *               | Use A Course From *       | Choose A Course *   |                   |   |
| Allow this course to apply x     | Current/Previous Ac       | x * Select a course | w                 |   |
| Substitute In Place Of           |                           | ٩                   |                   |   |
|                                  | Current/Previous Acad     | emic Work           |                   |   |
|                                  | Search For A Course       |                     |                   |   |
| Approved By                      | Approved Oil              |                     |                   |   |
|                                  | 11/6/2018                 |                     |                   |   |
|                                  |                           |                     |                   |   |
|                                  |                           |                     |                   | Þ |

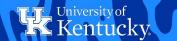

### HOW TO: ALLOW A COURSE TO APPLY TO A REQUIREMENT

**Step 3:** If you've selected "Current/Previous Academic Work", you can then select a course from the student's academic work from the next dropdown menu. Each course has information about when it was taken, the grade received, and the number of credits it is worth. You can also search for a course from the student's record by typing the course abbreviation into the search field.

| Substitution type                   | Substitution          | Exception Details       | Approved                          |             |
|-------------------------------------|-----------------------|-------------------------|-----------------------------------|-------------|
| No substitutions found.             |                       |                         |                                   |             |
| Make a new substitution (All fields | visible to students)  |                         | * required fie                    | ids         |
| Apply Or Exclude *                  | Use A Course From *   | Choose A Course *       |                                   |             |
| Allow this course to apply x x      | Current/Previous Ac x | Select a course         | *                                 |             |
| Substitute In Place Of              | Exception Details     | psy 4                   |                                   | Q,          |
|                                     |                       | PSY 440, 2014 Fall Sem  | ester, Grade: A. Credits: 4,000   |             |
| American Bu                         | Approved On           | PSY 459, 2014 Spring Se | emester, Grade: B, Credits: 3.000 |             |
| Approved By                         |                       | _                       |                                   |             |
|                                     | 11/6/2018             |                         |                                   |             |
|                                     |                       |                         |                                   |             |
|                                     |                       |                         |                                   | <b>&gt;</b> |

If you've selected "Search <u>For</u> A Course", you can begin typing in the course you'd like to add and select it from the search results.

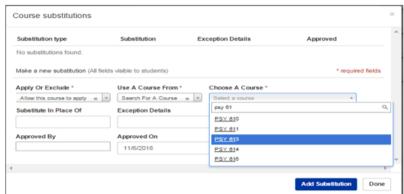

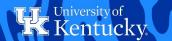

## HOW TO: ALLOW A COURSE TO APPLY TO A REQUIREMENT

**Step 4:** Add any desired note and then click Add Substitution. You can add any further courses by repeating this process, or click Done. After a refresh, the course is now applying to the requirement.

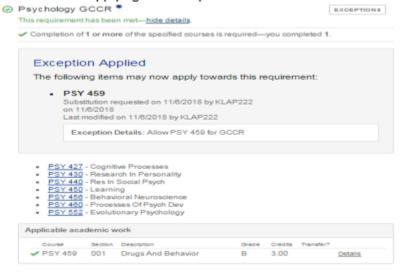

Wildly Possible

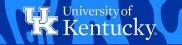

### HOW TO: SUBSTITUTE ONE COURSE IN PLACE OF ANOTHER

Step 1: Click the Exceptions button and select "Apply or Exclude a Course".

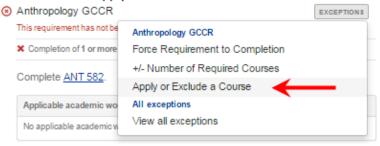

Step 2: Under the "Apply or Exclude" dropdown menu, select "Allow this course to apply". Then select either "Current/Previous Academic Work" or "Search For A Course" under the "Use A Course From" dropdown menu. Select or enter the course you would like to allow to substitute.

| Substitution type                 | Substitution            | Exception Details      | Approved                 |       |
|-----------------------------------|-------------------------|------------------------|--------------------------|-------|
| No substitutions found.           |                         |                        |                          |       |
| Make a new substitution (All fiel | ds visible to students) |                        | * required f             | lelds |
| Apply Or Exclude *                | Use A Course From *     | Choose A Course *      |                          |       |
| Allow this course to apply x      | Current/Previous Ac x   | PSY 552, 2014 Fall Sen | nester, Grade: B, Cr 😠 💌 |       |
| Substitute In Place Of            | Exception Details       |                        |                          |       |
|                                   |                         |                        |                          |       |
| Approved By                       | Approved On             |                        |                          |       |
|                                   | 11/6/2018               |                        |                          |       |
|                                   |                         |                        |                          |       |
|                                   |                         |                        |                          | b.    |

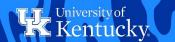

### HOW TO: SUBSTITUTE ONE COURSE IN PLACE OF ANOTHER

**Step 3:** In the "Substitute <u>In</u> Place Of" box, enter the course you are substituting for. Add any desired notes, then click Add Substitution. If you are finished, click Done.

| Substitution type                | Substitution             | Exception Details        | Approved                |        |
|----------------------------------|--------------------------|--------------------------|-------------------------|--------|
| No substitutions found.          |                          |                          |                         |        |
| Make a new substitution (All fie | lds visible to students) |                          | * required f            | fields |
| Apply Or Exclude *               | Use A Course From        | Choose A Course *        |                         |        |
| Allow this course to apply x     | Current/Previous Ac      | x PSY 552, 2014 Fall Sen | ester, Grade: B, Cr 😠 🔻 |        |
| Substitute In Place Of           | Exception Details        |                          |                         |        |
| ANT 582                          |                          |                          |                         |        |
| Approved By                      | Approved On              |                          |                         |        |
|                                  | 11/6/2018                |                          |                         |        |
|                                  |                          |                          |                         |        |
|                                  |                          |                          |                         | h      |

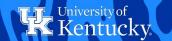

### HOW TO: SUBSTITUTE ONE COURSE IN PLACE OF ANOTHER

After the audit has been refreshed, the selected course is now applying in place of a required course.

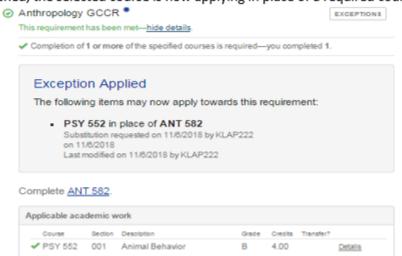

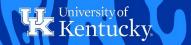

As in the previous exception, you will be selecting a course to substitute for another course. In this case, however, you will need to enter two separate course substitutions followed by an exception to *increase* the number of hours or courses required.

Step 1: Click the Exceptions button and select "Apply or Exclude a Course".

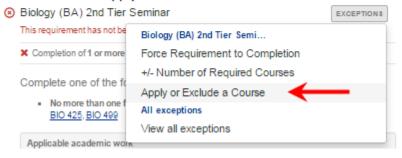

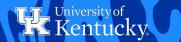

**Step 2:** Select the courses you would like to substitute for the required course. You will need to do this twice to substitute 2 courses for 1 course. Add the first substitution as in the previous How To, and click Add Substitution. Repeat the process for the second course and then click Done.

| Course substitutions                |                                                          |                   |                            | ×           |
|-------------------------------------|----------------------------------------------------------|-------------------|----------------------------|-------------|
| Substitution type                   | Substitution                                             | Details           | Approved                   | ^           |
| Allow this course to apply          | ABT 101 Introduction To<br>Biotec<br>In place of BIO 425 |                   | 11/6/2018 12:00:00 Remov   |             |
| Make a new substitution (All fields | visible to students)                                     |                   | * required fiel            | ds          |
| Apply Or Exclude *                  | Use A Course From *                                      | Choose A Course   |                            |             |
| Allow this course to apply x v      | Current/Previous Ac x                                    | ENG 281, 2013 Sur | nmer Session 1, Grade: 🗴 🔻 | - 11        |
| Substitute In Place Of              | Exception Details                                        |                   |                            | - 11        |
| BIO 425                             |                                                          |                   |                            | - 11        |
| Approved By                         | Approved On                                              |                   |                            |             |
| v                                   | 11/6/2018                                                |                   |                            | -           |
| 4                                   |                                                          |                   |                            | <b>&gt;</b> |
|                                     |                                                          |                   | Add Substitution           | one         |

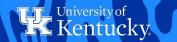

**Step 3:** Next you will need to increase the number of required courses or hours in order to account for the extra course you have applied toward the requirement. To do this, click the Exceptions button and select "+/- Number of Required Courses".

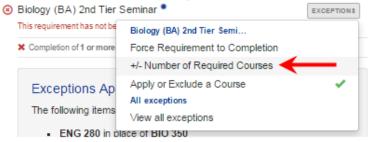

**Step 4:** In this case, you will need to increase the number of required courses by 1 to account for the extra course. Since this requirement is looking for 1 course, enter 2 in the "Number of Required Courses now required" box. Click Save.

| Create An Exception for           | or Number of Required Courses                | ×      |
|-----------------------------------|----------------------------------------------|--------|
| Affected by this exception:       |                                              |        |
| Completion of 1 or more of the sp | ecified courses is required—you completed 0. |        |
| Number of Required Courses        | s now required:                              |        |
| 2                                 |                                              |        |
| Approved By                       | Approved On                                  |        |
|                                   | 11/6/2018                                    |        |
| Exception Details                 |                                              |        |
|                                   |                                              |        |
|                                   |                                              |        |
|                                   |                                              | Cancel |
|                                   |                                              |        |

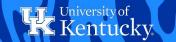

After a refresh, the two courses are now correctly applying in place of one course.

| 0 | Biology (BA) 2nd Tier Seminar *                                             | EXCEPTIONS |
|---|-----------------------------------------------------------------------------|------------|
|   | This requirement has been met— <u>hide details</u> .                        |            |
|   | Completion of 2 or more of the specified courses is required—you completed: | 2.         |
|   |                                                                             |            |
|   |                                                                             |            |

#### Exception Applied

 The number of the specified courses required is now: 2.00 instead of 1.00

Exception requested on 11/6/2018 by KLAP222 on 11/6/2018 Last modified on 11/6/2018 by KLAP222

#### **Exceptions Applied**

The following items may now apply towards this requirement:

 ENG 280 in place of BIO 425
 Substitution requested on 11/6/2018 by KLAP222 on 11/6/2018
 Last modified on 11/6/2018 by KLAP222

 ABT 101 in place of BIO 425 Substitution requested on 11/6/2018 by KLAP222 on 11/6/2018 Last modified on 11/6/2018 by KLAP222

Complete one of the following seminars.

 No more than one from this group: BIO 425, BIO 499

| Course    | Dection | Description            | Orade | Credits | Transfer? |         |
|-----------|---------|------------------------|-------|---------|-----------|---------|
| ✓ ABT 101 | 001     | Introduction To Biotec | A     | 1.00    |           | Details |
| ✓ ENG 281 | 210     | Introduction To Film   | В     | 3.00    |           | Details |

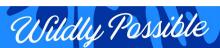

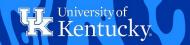

As in the previous exceptions, you will be selecting a course to substitute for another course. In this case, however, you will need to enter a course substitution followed by an exception to *reduce* the number of hours or courses required.

Step 1: Click the Exceptions button and select "Apply or Exclude a Course".

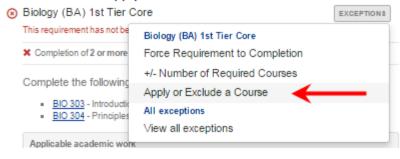

Wildly Possible

19

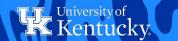

Step 2: Select the course you would like to substitute for the required courses. Click Add Substitution and then click Done.

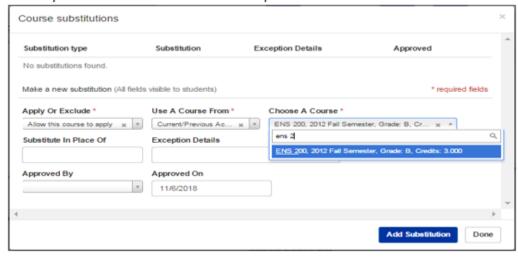

**Step 3:** Next you will need to decrease the number of required courses or hours in order to account for the substitution of one course in place of two courses. To do this, click the Exceptions button and select "+/- Number of Required Courses".

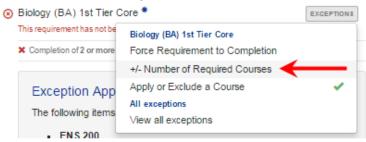

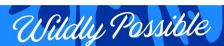

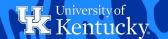

**Step 4:** In this case, you will need to decrease the number of required courses by 1 to account for substitution. Since this requirement is looking for 2 courses, enter 1 in the "Number of Required Courses now required" box. Add a note to indicate that one course has been substituted in place of two required courses. Click Save.

| A 65 - 4 - 4 b - 4 b       |             |                                   |        |  |
|----------------------------|-------------|-----------------------------------|--------|--|
| Affected by this excepti   |             |                                   |        |  |
| Completion of 2 or more of | the specifi | ed courses is required—you comple | ted 0. |  |
| Number of Required Co      | urses n     | ow required:                      |        |  |
| 1                          |             |                                   |        |  |
| '                          |             |                                   |        |  |
| Approved By                |             | Approved On                       |        |  |
|                            | w           | 11/6/2018                         |        |  |
|                            |             |                                   |        |  |
| Exception Details          |             |                                   |        |  |
| Sub ENS 200 for BIO        | 303 & BI    | O 304                             |        |  |
|                            |             |                                   |        |  |
|                            |             |                                   |        |  |

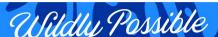

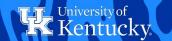

After the audit is refreshed, one course is now correctly applying in place of two courses.

❷ Biology (BA) 1st Tier Core 
 This requirement has been met—hide details.
 ✓ Completion of 1 or more of the specified courses is required—you completed 1.
 Exception Applied

 The number of the specified courses required is now: 1.00 instead of 2.00
 Exception requested on 11/8/2018 by KLAP222 on 11/8/2018
 Last modified on 11/8/2018 by KLAP222

Exception Details: Sub ENS 200 for BIO 303 & BIO 304

#### **Exception Applied**

The following items may now apply towards this requirement:

ENS 200

Substitution requested on 11/6/2018 by KLAP222 on 11/6/2018 Last modified on 11/6/2018 by KLAP222

Complete the following two courses.

- BIO 303 Introduction To Evolution
- BIO 304 Principles Of Genetics

| Applicable academic work |         |                        |       |         |           |         |
|--------------------------|---------|------------------------|-------|---------|-----------|---------|
| Course                   | Section | Description            | Grade | Credits | Transfer? |         |
| ✓ ENS 200                | 001     | Introduction To Enviro | В     | 3.00    |           | Details |

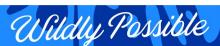

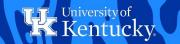

### **HOW TO: EXCLUDE/REJECT A COURSE**

Step 1: Click the Exceptions button and select "Apply or Exclude a Course".

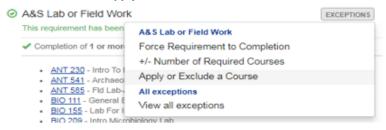

Step 2: Under the "Apply or Exclude" dropdown menu, select "Exclude this course" and then select which course you would like to reject/exclude from either the students previous academic work or a course the student has not yet taken. Choosing a course from previous work will exclude only that specific occurrence of the course while entering a course via course abbreviation will exclude all instances of that course. Enter any desired note and then click Add Substitution. Enter any further exclusions before clicking Done.

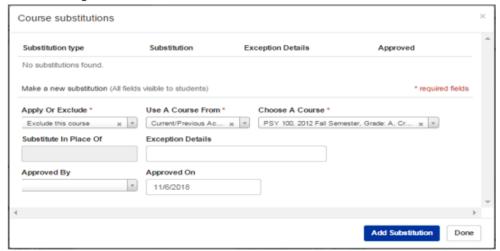

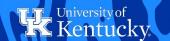

### **HOW TO: EXCLUDE/REJECT A COURSE**

After the audit is refreshed, the excluded course will no longer be allowed to apply toward this requirement.

| A&S Lab or F                                                    | ield W                                                                                                    | ork *                                              |                |         | [          | EXCEPTIONS |
|-----------------------------------------------------------------|----------------------------------------------------------------------------------------------------|----------------------------------------------------|----------------|---------|------------|------------|
| This requirement                                                | has bee                                                                                                    | n met— <u>hide details</u> .                       |                |         |            |            |
| <ul> <li>Completion of</li> </ul>                               | 1 or mo                                                                                                    | re of the specified course                         | s is required— | you con | npleted 1. |            |
| Exception                                                       | n Ap                                                                                                    | plied                                              |                |         |            |            |
| The followi                                                     | ng item                                                                                                    | s no longer apply to                               | wards this re  | equirer | ment:      |            |
| on 11                                                           | titution re<br>/6/2018                                                                                       | equested on 11/6/2018 by<br>on 11/6/2018 by KLAP22 |                |         |            |            |
| ANT 541 ANT 585 BIO 111 BIO 155 BIO 209 CHE 111 CHE 113 EES 160 | - Archae<br>- Fld Lab<br>- Genera<br>- Lab For<br>- Intro Mi<br>- Gener<br>- Geolog<br>- Prin Or<br>more its |                                                    |                |         |            |            |
|                                                                 | Section                                                                                                    | Description                                        | Grade          | Condito | Transfer?  |            |
| ✓ ANT 230                                                       | 002                                                                                                    | Intro To Bio Anth                                  | B              | 3.00    | Transfer?  | Details    |

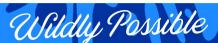

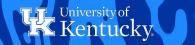

## HOW TO: APPLY A DUPLICATED CREDIT COURSE TO A REQUIREMENT

In order to allow duplicated credit courses to apply towards a requirement, you will also have to add the occurrence of the course which holds credit. This is because only the credit-bearing occurrence can actually count toward a requirement – the duplicated occurrence counts for nothing and only serves as a visual indicator that a student has met a program's GPA requirement.

Step 1: Click the Exceptions button and select "Apply or Exclude a Course".

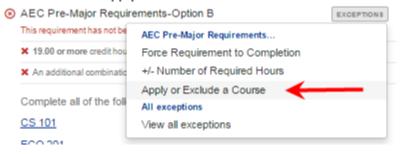

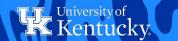

### HOW TO: APPLY A DUPLICATED CREDIT COURSE TO A REQUIREMENT

**Step 2:** Under the "Apply or Exclude" dropdown menu, select "Allow this course to apply". Then select the duplicated occurrence of the course from the student's "Current/Previous Academic Work". Click "Add Substitution". Then repeat this process for the credit-bearing occurrence of the course. Add any desired notes and click "Done".

| Substitution type                | Substitution                     | Details         | Approved                              |             |
|----------------------------------|----------------------------------|-----------------|---------------------------------------|-------------|
| Allow this course to apply       | MA 123 Elem Calc & Its<br>Applic |                 | 11/6/2018 12:00:00<br>AM              | Remove      |
| Make a new substitution (All fic | elds visible to students)        |                 | * requi                               | red fields  |
| Apply Or Exclude *               | Use A Course From *              | Choose A Cours  | se *                                  |             |
| Allow this course to apply x     | ▼ Current/Previous Ac × ▼        | Select a course |                                       |             |
| Substitute In Place Of           | Exception Details                | ma 12           |                                       | Q           |
|                                  |                                  | MA 123, 2016 Sp | pring Semester, Grade: D, Credits: 4. | 000         |
|                                  |                                  | MA 123, 2017 Sp | pring Semester, Grade: C, Credits: 3. | 000         |
| Approved By                      | Approved On                      |                 |                                       |             |
|                                  | 11/6/2018                        |                 |                                       |             |
|                                  |                                  |                 |                                       |             |
|                                  |                                  |                 |                                       | <b>&gt;</b> |

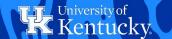

### HOW TO: APPLY A DUPLICATED CREDIT COURSE TO A REQUIREMENT

**Step 3:** After a refresh, both occurrences of the course are now applying to this requirement. The credit-bearing occurrence is calculating in the major GPA and counting toward the courses/hours for the requirement, and the duplicated occurrence is a visual reminder that the student has achieved the desired grade in the course.

|            | C Pre-Major Requirements-Option B * requirement has been met— <u>hide details.</u>                                   | EXCEPTIONS |
|------------|----------------------------------------------------------------------------------------------------|------------|
| <b>~</b> 1 | 9.00 or more credit hours are required—you completed 19.00 credit hours.                                             |            |
| 36 /       | n additional combination or sequence is required—see description for details                                         | S.         |
|            | Exceptions Applied                                                                                                   |            |
|            | The following items may now apply towards this requirement:                                                          |            |
|            | • MA 123                                                                                                    |            |
|            | Substitution requested on 11/6/2018 by KLAP222<br>on 11/6/2018<br>Last modified on 11/6/2018 by KLAP222              |            |
|            | Exception Details: Allow duplicated credit MA 123                                                                    |            |
|            | MA 123     Substitution requested on 11/6/2018 by KLAP222     on 11/6/2018     Last modified on 11/6/2018 by KLAP222 |            |

Wildly Possible

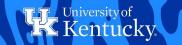

### **HOW TO: ALLOW A COURSE WITH AN UNACCEPTABLE GRADE TO APPLY**

On requirements that require the student to achieve a certain grade in a course, you may notice that courses with grades below this acceptable level will appear to apply. However, the courses are only applying for GPA purposes and are not counting toward the requirement itself. For example, in the requirement below, ACC 202 with a grade of D is applying to the requirement but is not factoring into the course count.

|                                                           | ionai 5                                     | upport Required                                                           |            |                         | Į.        | EXCEPTIONS      |
|-----------------------------------------------------------|---------------------------------------------|---------------------------------------------------------------------------|------------|-------------------------|-----------|-----------------|
| This requirement                                          | has not                                     | been met.                                                                 |            |                         |           |                 |
| X Completion of                                           | 5 of the                                    | specified courses is required-                                            | -you com   | pleted 4                |           |                 |
| Complete the                                              | followin                                    | ng list of courses with a                                                 | arade of   | "C" or                  | better:   |                 |
|                                                           |                                             |                                                                           |            |                         |           |                 |
|                                                           |                                             | ial Accounting I<br>erial Uses Of Account                                 |            |                         |           |                 |
|                                                           |                                             | ss Management                                                             |            |                         |           |                 |
|                                                           |                                             | ing Management                                                            |            |                         |           |                 |
|                                                           |                                             | Distribution Mgt                                                          |            |                         |           |                 |
|                                                           |                                             |                                                                           |            |                         |           |                 |
|                                                           |                                             |                                                                           |            |                         |           |                 |
| Applicable aca                                            | demic w                                     | vork                                                                      |            |                         |           |                 |
| Applicable aca                                            | demic w                                     | vork                                                                      |            |                         |           |                 |
| Applicable aca                                            | demic w                                     | vork                                                                      |            |                         |           |                 |
|                                                           |                                             | Por Description                                                           | Orade      | Credits                 | Transfer? |                 |
| Registered                                                |                                             |                                                                           | Orade      | Credits                 | Transfer? | Detalls         |
| Registered Course MKT 320                                 | dection                                     | Description Retail/Distribution Mg                                        | Orade<br>— |                         | Transfer? | <u>Details</u>  |
| Registered Course MKT 320 Completed wi                    | 001<br>th Succ                              | Description Retail/Distribution Mg 855                                    | -          | 3.00                    |           | Details         |
| Registered Course MKT 320 Completed wi                    | Section<br>001<br>th Succ                   | Description Retail/Distribution Mg ess Description                        | —<br>Grade | 3.00<br>Credits         | Transfer? |                 |
| Registered Course MKT 320 Completed wi                    | 001<br>th Succ                              | Description Retail/Distribution Mg 855                                    | -          | 3.00                    |           | Details Details |
| Registered Course + MKT 320 Completed with Course ACC 201 | Section<br>001<br>th Succ                   | Description Retail/Distribution Mg ess Description                        | —<br>Grade | 3.00<br>Credits<br>3.00 |           |                 |
| Registered Course + MKT 320 Completed wi Course ✓ ACC 201 | Dection<br>001<br>th Succ<br>Section<br>008 | Description Retail/Distribution Mg 855 Description Financial Accounting I |            | 3.00<br>Credits<br>3.00 | Transfer? | <u>Details</u>  |

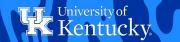

### HOW TO: ALLOW A COURSE WITH AN UNACCEPTABLE GRADE TO APPLY

**Step 1:** To force this course to count toward the requirement, click the Exceptions button and select "Apply or Exclude a Course".

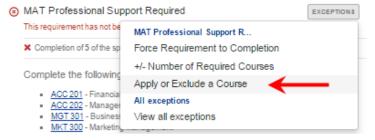

**Step 2:** Under the Apply or Exclude dropdown menu, select "Allow this course to apply" and then select the course from the student's "Current/Previous Academic Work". Add any desired notes, then click "Add Substitution" and then "Done".

| Course substitutions                |                          |                            |                      | ×           |
|-------------------------------------|--------------------------|----------------------------|----------------------|-------------|
| Substitution type                   | Substitution             | Exception Details          | Approved             | _           |
| No substitutions found.             |                          |                            |                      |             |
| Make a new substitution (All fields | visible to students)     |                            | * required fields    |             |
| Apply Or Exclude *                  | Use A Course From *      | Choose A Course *          |                      |             |
| Allow this course to apply 😠 🔻      | Current/Previous Ac x *  | ACC 202, 2018 Fall Semeste | er, Grade: D, Cr x   |             |
| Substitute In Place Of              | Exception Details        |                            |                      |             |
|                                     | Allow ACC 202 w/ D grade | в                          |                      |             |
| Approved By                         | Approved On              |                            |                      |             |
| ¥                                   | 11/6/2018                |                            |                      |             |
|                                     |                          |                            |                      | ~           |
| 4                                   |                          |                            |                      | <b>&gt;</b> |
|                                     |                          |                            | Add Substitution Don | •           |

Wildly Possible

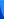

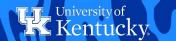

### HOW TO: ALLOW A COURSE WITH AN UNACCEPTABLE GRADE TO APPLY

Step 3: After a refresh, the course is now counting toward the requirement.

| 9 | MAT Professional Support Required * This requirement has been met—hide details.                                   | EXCEPTIONS |
|---|----------------------------------------------------------------------------------------------------|------------|
|   | ✓ Completion of 5 or more of the specified courses is required—you completed 5                                    | i.         |
|   | Exception Applied                                                                                                 |            |
|   | The following items may now apply towards this requirement:                                                       |            |
|   | ACC 202     Substitution requested on 11/6/2018 by KLAP222 on 11/6/2018     Last modified on 11/6/2018 by KLAP222 |            |

Complete the following list of courses with a grade of "C" or better:

- ACC 201 Financial Accounting I
- ACC 202 Managerial Uses Of Account...
- MGT 301 Business Management
- MKT 300 Marketing Management
- MKT 320 Retail/Distribution Mgt

| Course    | Section | Description            | Orade | Credits | Transfer? |         |
|-----------|---------|------------------------|-------|---------|-----------|---------|
| ✓ ACC 201 | 800     | Financial Accounting I | С     | 3.00    |           | Details |
| ✓ ACC 202 | _       | Managerial Uses Of Acc | D     | 3.00    | ✓         | Details |
| ✓ MGT 301 | 001     | Business Management    | С     | 3.00    |           | Details |
| ✓ MKT 300 | 401     | Marketing Management   | В     | 3.00    |           | Details |
| ✓ MKT 320 | 001     | Retail/Distribution Mg | С     | 3.00    |           | Detalls |

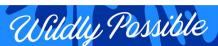

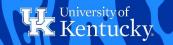

## HOW TO: ALLOW A COURSE TO SATISFY MULTIPLE REQUIREMENTS

Many programs have behind the scenes "double dipping" restrictions that prevent courses from applying to multiple requirements. You may sometimes want to allow a course to satisfy multiple requirements, in which case you will need to follow the steps below. In this example, we would like a course that is already satisfying the A&S Social Sciences requirement to also count toward the Neuroscience Minor Electives.

Step 1: Click the Exceptions button and select "Apply or Exclude a Course".

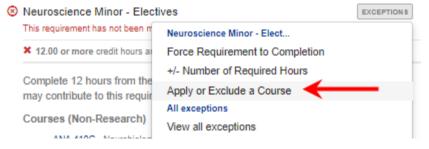

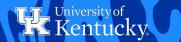

## HOW TO: ALLOW A COURSE TO SATISFY MULTIPLE REQUIREMENTS

**Step 2:** Enter the course you would like to apply and then *uncheck* the double dip restriction checkbox <u>in order to</u> allow the audit to ignore the encoded double dipping restriction. This box is checked by default to ensure that substitutions do not allow courses to double dip when that is not the intention.

| Substitution type                 | Substitution            | Exception Details                                      | Approved          |
|-----------------------------------|-------------------------|--------------------------------------------------------|-------------------|
| No substitutions found.           |                         |                                                        |                   |
| Make a new substitution (All fiel | ds visible to students) |                                                        | * required fields |
| Apply Or Exclude *                | Use A Course From *     | Choose A Course *                                      |                   |
| Allow this course to apply x      | Current/Previous Ac x   | PSY 440 - Fall 2013 - A - 4                            | 4.00 × ×          |
| Substitute In Place Of            | Exception Details       |                                                        |                   |
| Approved By                       | Approved On             | 4                                                      |                   |
| ,                                 | 11/20/2018              | <ul> <li>Uncheck to ignore<br/>restrictions</li> </ul> | "double dipping"  |
|                                   |                         |                                                        |                   |

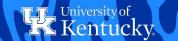

## HOW TO: ALLOW A COURSE TO SATISFY MULTIPLE REQUIREMENTS

Step 3: After the audit is refreshed, the desired course is now applying to both requirements.

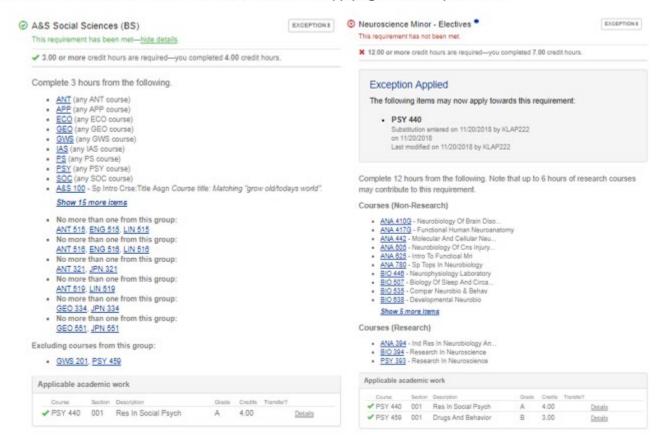

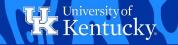

## HOW TO: WAIVE THE HOURS REMAINING IN A REQUIREMENT

Step 1: Click the Exceptions button and select "+/- Number of Required Hours".

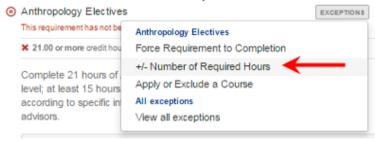

**Step 2:** Under "Number of Required Hours now required", enter the desired number of hours needed to complete the requirement. In this case, you will enter 15 hours as indicated by the number of hours this student has already completed. Enter any desired notes, then click Save.

| Create An Exception                                                              | on for Number of Required Hours                | ×      |
|----------------------------------------------------------------------------------|------------------------------------------------|--------|
| Affected by this except  × 21.00 or more credit hours  Number of Required Ho  15 | are required—you completed 15.00 credit hours. |        |
| Approved By                                                                      | Approved On 11/6/2018                          |        |
| Exception Details Satisfied w/ 15 hrs                                            |                                                |        |
|                                                                                  |                                                | Cancel |

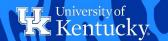

## HOW TO: WAIVE THE HOURS REMAINING IN A REQUIREMENT

After refresh, this requirement is now showing complete with the number of credit hours you have entered.

| Thi | hthropology Electives sequirement has been met— <u>hide details.</u> 15.00 or more credit hours are required—you completed 15.00 credit hours.                                           | EXCEPTIONS |
|-----|----------------------------------------------------------------------------------------------------|------------|
|     | Exception Applied                                                                                                    |            |
|     | <ul> <li>The number of credit hours required is now: 15.00 instead<br/>Exception requested on 11/6/2018 by KLAP222<br/>on 11/6/2018<br/>Last modified on 11/6/2018 by KLAP222</li> </ul> | i of 21.00 |
|     |                                                                                                    |            |

Complete 21 hours of Anthropology elective. No more than 3 hours at the 100 level; at least 15 hours at the 300+ level. The student chooses electives according to specific interests within anthropology and in consultation with advisors.

| Course    | Section | Description            | Grade | Credits Transfer? |         |
|-----------|---------|------------------------|-------|-------------------|---------|
| ✓ ANT 101 | 402     | Intro To Anthropology  | Α     | 3.00              | Details |
| ✓ ANT 221 | 220     | Native People Of North | C     | 3.00              | Details |
| ✓ ANT 324 | 001     | Contemp Latin Am Cultu | В     | 3.00              | Detalls |
| ✓ ANT 333 | 001     | Contemporary Human Var | Α     | 3.00              | Details |
| ✓ ANT 353 | 001     | Special Topics In Phys | В     | 3.00              | Detalls |

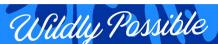

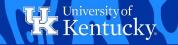

## HOW TO: WAIVE A REQUIREMENT COMPLETELY

| Step 1: Click the Exception | ns button, and then selec                                                                                  | t "Force Requirement to Completion".                   |                     |
|-----------------------------|----------------------------------------------------------------------------------------------------|--------------------------------------------------------|---------------------|
| ⊗                           | Span General: Addition                                                                                     | al Crs                                                 | EXCEPTIONS          |
|                             | This requirement has not b                                                                                 | Span General: Additional C                             |                     |
|                             | X 12.00 or more credit ho                                                                                  | Force Requirement to Completion                        |                     |
|                             | Complete an additional                                                                                     | +/- Number of Required Hours Apply or Exclude a Course |                     |
|                             | Linguistics.                                                                                               | All exceptions                                         |                     |
|                             | <ul> <li>SPA 312 - Civilization</li> <li>SPA 314 - Civilization</li> <li>SPA 315 - Introduction</li> </ul> | View all exceptions                                    |                     |
|                             | <ul> <li>SPA 320 - Lift Life &amp; T</li> </ul>                                                            | hoht Spain                                             |                     |
| Step 2: From the drop-do    | wn menu, select "Comple                                                                                    | ete" to mark the requirement as satisfie               | d/no longer needed. |
|                             | verride audit result                                                                                       | all other exceptions and substitutions for this        | × requirement!      |
| Ma                          | rk this requirement as                                                                                     |                                                        |                     |
|                             | Select a value                                                                                             | ¥                                                      |                     |
|                             | Select a value<br>Complete                                                                                 | n                                                      | 1                   |
|                             | ncomplete                                                                                                  |                                                        | 1                   |

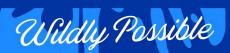

Cancel

Note

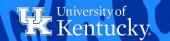

### HOW TO: WAIVE A REQUIREMENT COMPLETELY

**Step 3:** Enter any desired notes about the exception and then click Save. After the audit is refreshed, this requirement will now show as complete:

| 9 | Span General: Additional Crs                                               | EXCEPTIONS |
|---|----------------------------------------------------------------------------|------------|
|   | This requirement has been met— <u>hide details</u> .                       |            |
|   | ★ 12.00 or more credit hours are required—you completed 6.00 credit hours. |            |
|   |                                                                            |            |
|   | Exception Applied                                                          |            |

**NOTE:** This type of exception should only be used for requirements where no coursework is applying (ex. waiving a required minor) or where all applicable coursework has already been completed. Once a requirement is forced to completion, it **will not** turn back to incomplete if the student happens to drop or fail a currently registered course.

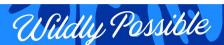

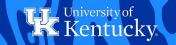

## HOW TO: DELETE A PREVIOUSLY ENTERED EXCEPTION

**Step 1:** Click the Exceptions button and select the type of exception you wish to delete. The green checkmark to the right indicates that an exception of that type has been entered.

| $\Theta$ | A&S Natural Sciences      | (BA) ▼                          | EXCEPTIONS |  |
|----------|---------------------------|---------------------------------|------------|--|
|          | This requirement has been | A&S Natural Sciences (BA)       |            |  |
|          | ✓ 3.00 or more credit hou | Force Requirement to Completion |            |  |
|          |                           | +/- Number of Required Hours    | ✓          |  |
|          | Exception Appli           | Apply or Exclude a Course       |            |  |
|          |                           | All exceptions                  |            |  |
|          | The number of             | View all exceptions             |            |  |
|          | Exception reque           | 1222 on 8/15/2018               |            |  |

Step 2: For this type of exception, simply click Remove This Exception.

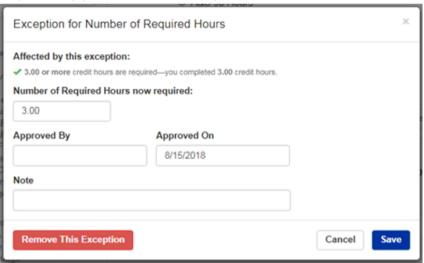

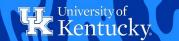

### HOW TO: DELETE A PREVIOUSLY ENTERED EXCEPTION

For exceptions under the "Apply or Exclude a Course" area, select the exception you wish to delete and click Remove.

| Substitution type                  | Substitution                   | Exception<br>Details  | Approved                 | 7             |
|------------------------------------|--------------------------------|-----------------------|--------------------------|---------------|
| Allow this course to apply         | CLA 210 The Art Of Greece & Ro |                       | 11/6/2018 12:00:00<br>AM | Remove        |
| Make a new substitution (All fie   | elds visible to students)      |                       | * re                     | quired fields |
| Apply Or Exclude *                 | Use A Course From * C          | Choose A Course *     |                          |               |
| Select a type                      | ▼ Select source ▼ C            | choose a source first |                          |               |
|                                    |                                |                       |                          |               |
| Substitute In Place Of             | Exception Details              |                       |                          |               |
| Substitute In Place Of             | Exception Details              |                       |                          |               |
| Substitute In Place Of Approved By | Exception Details  Approved On |                       |                          |               |

After refresh, you will see that these exceptions have been deleted.

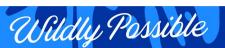

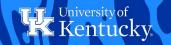

### **TROUBLESHOOTING**

#### Why didn't the course I entered apply to the requirement?

Check to see if the course is applying to another area. Many programs have behind the scenes "double dipping" restrictions that prevent courses from applying to multiple requirements. You may need to exclude the course from another area to allow it to apply where you'd like. Or, if you'd like the course to apply to both areas, you'll need to ensure that you've unchecked the double dip restriction box when adding the course to the requirement(s).

#### The requirement area went complete/turned green before all courses were completed?

Have you entered an exception to allow 2 courses in place of 1? If so, make sure you have altered the number of courses or hours required by this area to reflect the new number the area will need to correctly go complete or else the requirement may show as complete before it should.

#### The requirement should be complete but it is still red?

Have you incorrectly entered an exception to waive a course? If you used the "exclude a course" function instead of reducing the total numbers of courses or hours required, the requirement will not go complete correctly.

Have you entered an exception to substitute 1 course in place of 2 courses? If so, make sure you have altered the number of courses or hours required by this area to reflect the new number the area will need to correctly go complete or else the requirement may never show as complete.

#### I waived a course in one requirement, but the exception did not apply to the same course in another requirement?

In order to waive a course from multiple areas of the audit, you will need to repeat your exception in all desired areas. The requirement areas are not linked in any way, so multiple exceptions may be needed. For example: Waiving the same course from a Major Core area and the GCCR area OR Substituting a course for the same course in the Major Core and the GCCR areas.

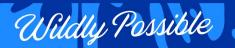